# **Sog & commerce**

# **Gestion des utilisateurs**

## **Manuel d'utilisation du Back Office**

Version du document 2.2

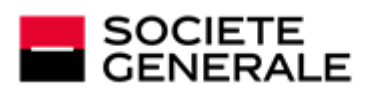

DEVELOPPONS ENSEMBLE<br>L'ESPRIT D'EQUIPE

# **Sommaire**

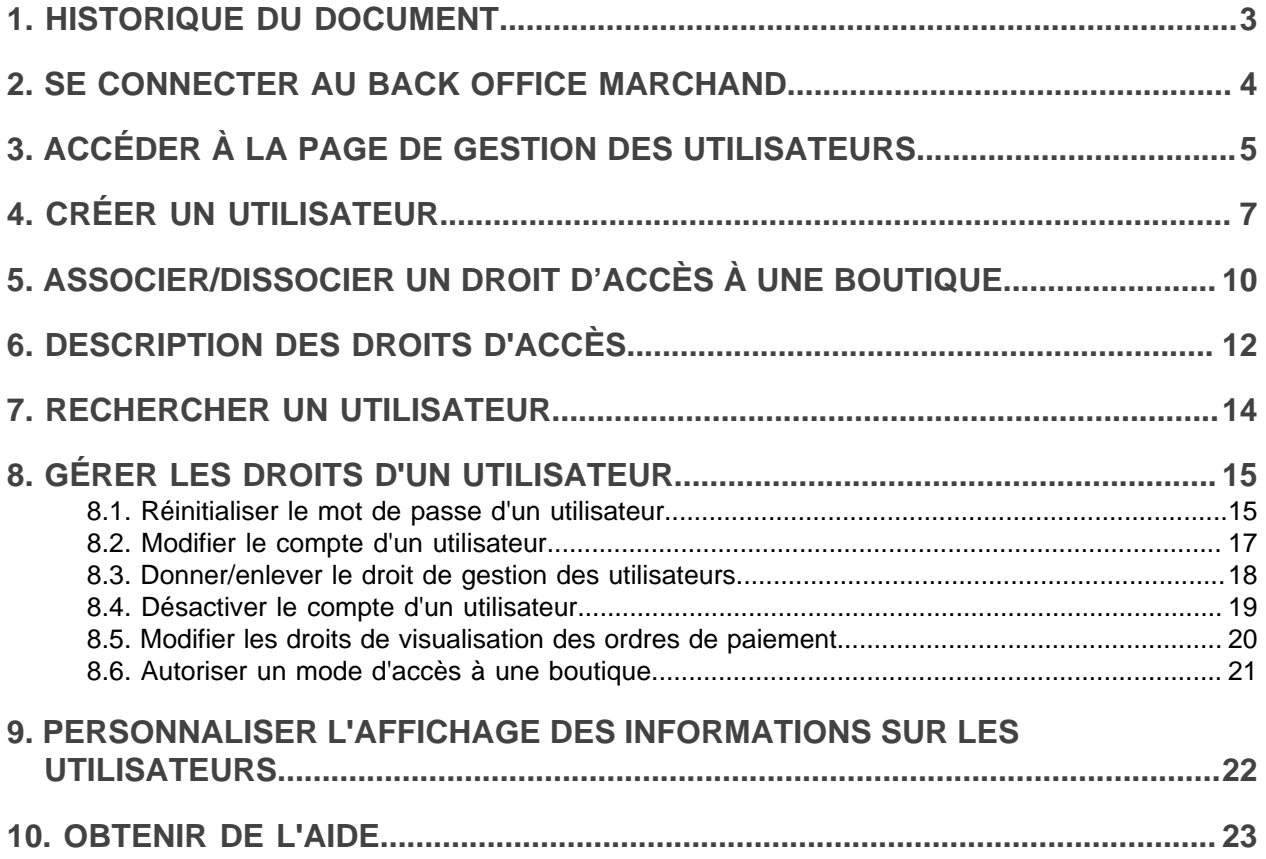

<span id="page-2-0"></span>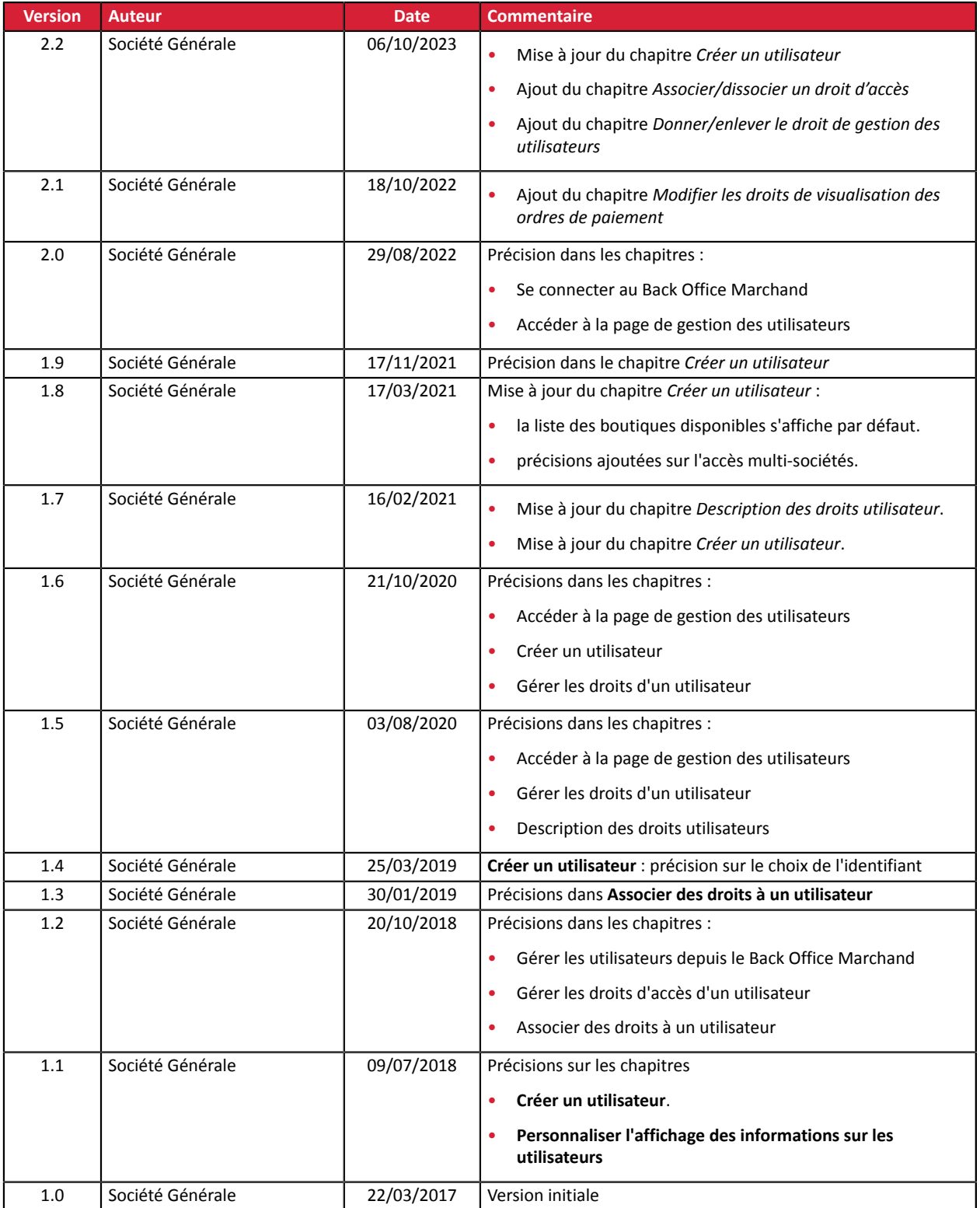

Ce document et son contenu sont strictement confidentiels. Il n'est pas contractuel. Toute reproduction et/ ou distribution de tout ou partie de ce document ou de son contenu à une entité tierce sont strictement interdites ou sujettes à une autorisation écrite préalable de Société Générale. Tous droits réservés.

## <span id="page-3-0"></span>**2. SE CONNECTER AU BACK OFFICE MARCHAND**

Votre Back Office est accessible sur :

*<https://sogecommerce.societegenerale.eu/vads-merchant/>*

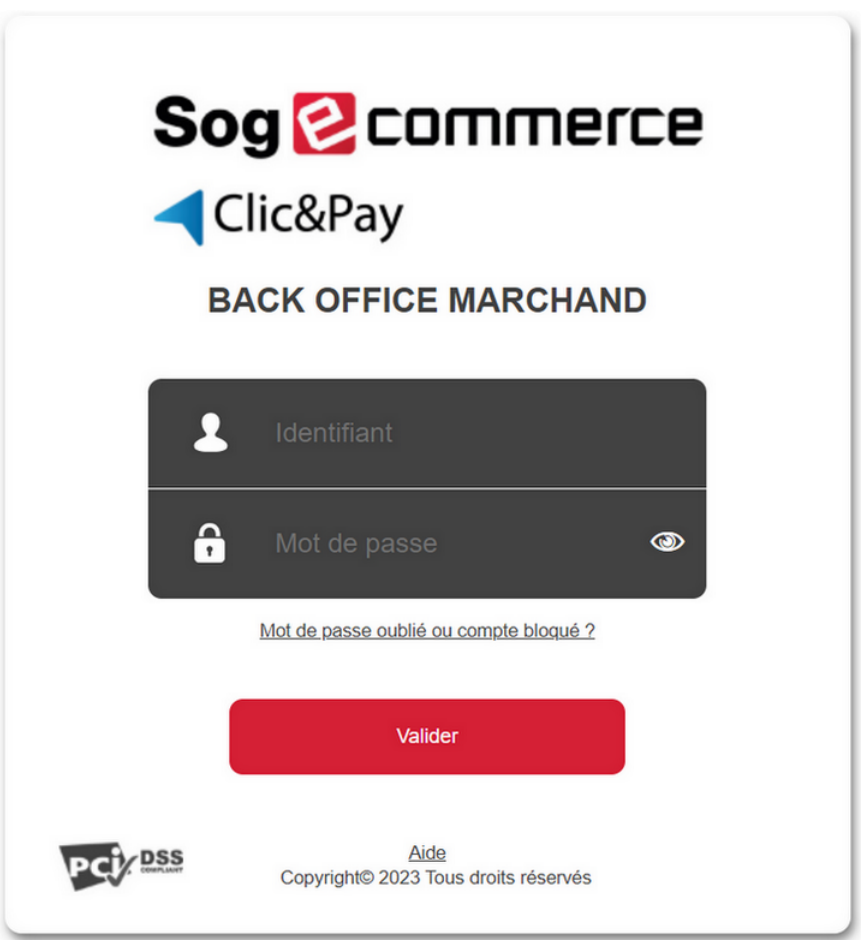

#### **1.** Saisissez votre nom d'utilisateur.

Vos identifiants de connexion (nom d'utilisateur et mot de passe) vous ont été communiqués dans un e-mail ayant pour objet **Identifiants de connexion - [nom de votre boutique]**.

#### **2.** Saisissez votre mot de passe.

Vos identifiants de connexion (nom d'utilisateur et mot de passe) vous ont été communiqués dans un e-mail ayant pour objet **Identifiants de connexion - [nom de votre boutique]**.

#### **3.** Cliquez sur **Valider**.

Le compte de l'utilisateur est bloqué au bout de 3 saisies erronées du mot de passe. Si votre compte est bloqué, cliquez sur **Mot de passe oublié ou compte bloqué** pour le réinitialiser.

Le mot de passe d'un utilisateur a une durée de validité de 90 jours. Au-delà de cette durée, l'utilisateur doit le modifier en se connectant à son compte.

# <span id="page-4-0"></span>**3. ACCÉDER À LA PAGE DE GESTION DES UTILISATEURS**

La gestion des utilisateurs peut être réalisée par :

- votre conseiller clientèle Société Générale ;
- tout utilisateur disposant du droit de gestion des utilisateurs.

Si votre utilisateur ne dispose pas de ce droit, contactez le gestionnaire de votre société ou votre conseiller clientèle Société Générale.

La page de gestion des utilisateurs est accessible depuis le Back Office Marchand (menu **Paramétrage** > **Société** > Onglet **Utilisateurs**).

Cet onglet est visible uniquement si votre utilisateur dispose du droit de gestion des utilisateurs.

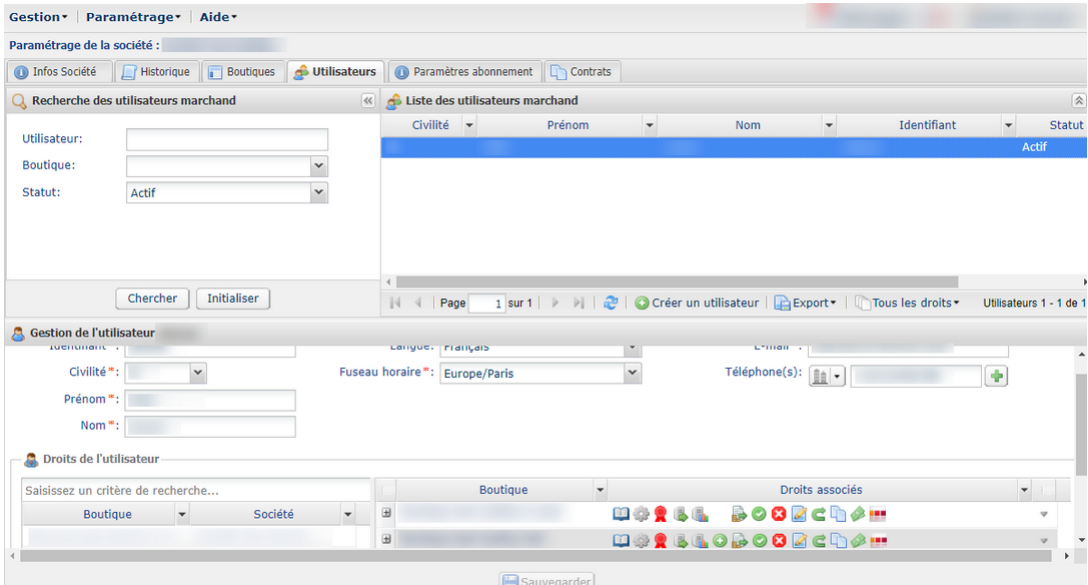

Dans cet onglet, vous pouvez en fonction de vos habilitations :

- gérer les droits d'un utilisateur existant (voir : *Gérer les droits d'un [utilisateur](#page-14-0)* à la page 15) ;
- créer un nouvel utilisateur ;
- associer des droits d'accès à un utilisateur ;
- désactiver les accès d'un utilisateur ;
- rechercher un utilisateur ;
- personnaliser l'affichage des informations sur les utilisateurs.

Toutes les modifications effectuées sur des utilisateurs sont enregistrées. L'historique des modifications est accessible via le menu **Paramétrage** > **Société** > onglet **Historique**.

Le détail des modifications peut être obtenu en double-cliquant sur la modification concernée.

Le mot de passe d'un utilisateur a une durée de validité de 90 jours. Au-delà de cette durée, l'utilisateur doit le modifier en se connectant à son compte.

Un utilisateur du Back Office Marchand est purgé automatiquement si depuis plus de 500 jours :

- son compte a été désactivé ;
- il ne s'est pas connecté ;
- son mot de passe a expiré ;
- son compte a été bloqué.

# <span id="page-6-0"></span>**4. CRÉER UN UTILISATEUR**

Cette action est réalisée par un utilisateur habilité à gérer les comptes des utilisateurs. Pour en savoir plus sur l'octroi de cette habilitation, contactez votre conseiller clientèle Société Générale.

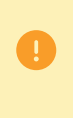

Un compte d'utilisateur est nominatif et ne doit pas être partagé.

Le partage d'un compte d'utilisateur peut rendre les configurations personnalisées instables et l'exploitation de l'historique d'utilisation moins pertinente.

Pour créer un utilisateur :

**1.** Cliquez sur le bouton **Créer un utilisateur** dans l'onglet **Utilisateurs** (menu **Paramétrage** > **Société**).

Le bouton **Créer un utilisateur** est aussi accessible en faisant clic droit sur un utilisateur existant.

La page de création s'affiche.

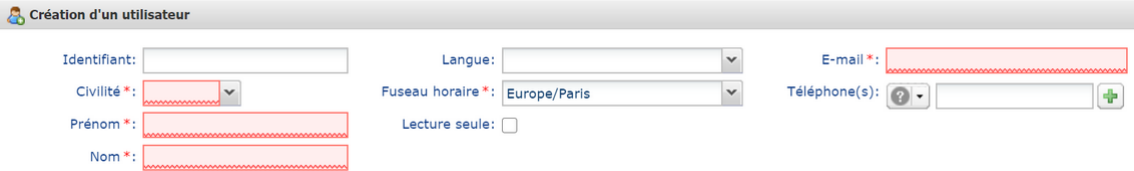

- **2.** Renseignez les champs obligatoires marqués par un astérisque :
	- **Civilité**
	- **Prénom**
	- **Nom**
	- **Fuseau horaire** en choisissant dans la liste.

Les informations échangées à partir de votre compte se basent sur le fuseau horaire choisi.

• **E-mail**

Saisissez une adresse e-mail valide. Le nom d'utilisateur et son mot de passe temporaire sont envoyés à cette adresse.

#### **3.** Renseignez les autres champs :

• **Nom d'utilisateur**

Le nom d'utilisateur est associé à un mot de passe de connexion.

Par défaut, à la fin de la création d'un utilisateur, le nom d'utilisateur est généré automatiquement.

Vous pouvez cependant choisir le nom d'utilisateur vous-même. Si le bouton **Créer un utilisateur** reste grisé, l'identifiant choisi existe déjà. Dans ce cas, vous devez en choisir un autre ou laisser le système générer un automatiquement.

• **Langue**

La plateforme de paiement utilise la langue sélectionnée pour l'envoi des messages(e-mail ou SMS).

• **Téléphone(s)**

Il estrecommandé de saisir un numéro de téléphone portable carle code de sécurité de votre société est envoyé à ce numéro. L'utilisateur en a besoin pour sa première connexion.

**4.** Cochez la case **Lecture seule** si vous souhaitez enlever le droit de modification à un utilisateur.

Lorsque cette case est activée, l'utilisateur peut seulement consulter les données des sociétés ou boutiques auxquelles il a accès.

Même en lecture seule, un utilisateur doit posséder au minimum un droit sur une boutique (par exemple, droit de visualiser les transactions). Voir : *[Associer/dissocier](#page-9-0) un droit d'accès [à une boutique](#page-9-0)* à la page 10

Si vous ne souhaitez pas octroyer des droits à un utilisateur, il est recommandé de changer son statut à **Désactivé** aprèssa création. Voir : *[Désactiver](#page-18-0) le compte d'un utilisateur* à la page 19.

#### **5.** Cliquez sur **Créer**.

6

L'utilisateur reçoit ses identifiants de connexion (nom d'utilisateur et mot de passe temporaire) par email. Pour sa première connexion au Back Office Marchand, il a également besoin du code de sécurité de la société.

Vous pouvez lui transmettre ce code de 3 manières :

• **Par SMS automatique et gratuit**:si lors de la création de l'utilisateur vous avezrenseigné son numéro de téléphone mobile. En cas d'envoi réussi, ce message de confirmation s'affiche :

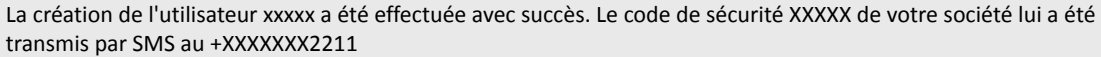

• **Par SMS manuel et gratuit** : si lors de la création de l'utilisateur vous n'avez pas renseigné son numéro de téléphone mobile, vous pouvez tout de même **Lui envoyer le code de sécurité par SMS** en cliquant sur le bouton à cet effet. Renseignez le numéro de téléphone mobile dans la fenêtre de saisie, puis cliquez sur **Envoyer le code de sécurité.**

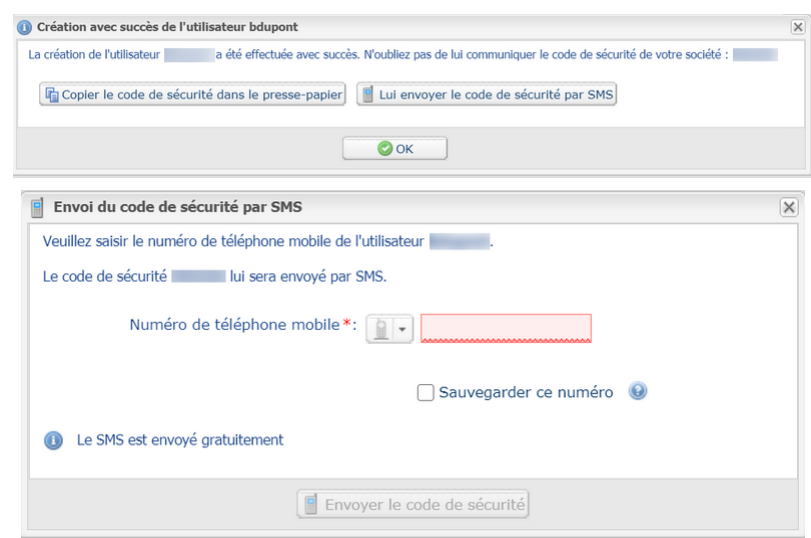

• **Par votre propre canal** : si lors de la création de l'utilisateur vous n'avez pas renseigné son numéro de téléphone mobile, copiez le code de sécurité dans le presse-papier en cliquant sur le bouton à cette effet, puis collez-le sur le canal de votre choix pour l'envoyer.

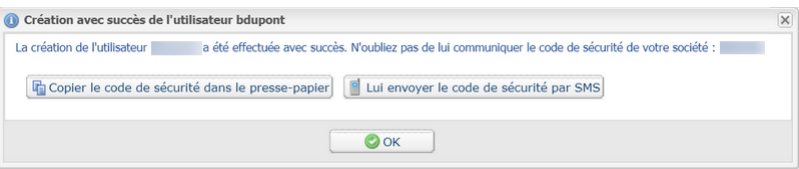

Il est recommandé de sauvegarder le numéro de téléphone afin de faciliter la récupération du mot de passe de l'utilisateur en cas de perte ou de blocage du compte.

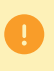

Pour des raisons de sécurité, au bout de 3 saisies erronnées du code de sécurité de la société, l'accès de l'utilisateur est verrouillé. Toute nouvelle tentative de saisie est refusée et l'utilisateur doit contacter l'assistance technique *[support@sogecommerce.societegenerale.eu](mailto:support@sogecommerce.societegenerale.eu)*.

## <span id="page-9-0"></span>**5. ASSOCIER/DISSOCIER UN DROIT D'ACCÈS À UNE BOUTIQUE**

Chaque utilisateur dispose de :

- droits d'utilisateur (associés à son compte). Voir : *Gérer les droits d'un [utilisateur](#page-14-0)* à la page 15 ;
- droits d'accès à une boutique et/ou ses fonctionnalités. Voir : procédure ci-après.

L'utilisateur peut accéder à une ou plusieurs boutiques. Des droits paramétrables sont associés à chaque boutique. Il est possible de modifier les droits et/ou de restreindre le nombre de boutiques en accès.

Vous ne pouvez pas octroyer plus de droits que votre compte en possède.

Pour associer/dissocier des droits d'accès à un utilisateur :

- **1.** Dans le menu **Paramétrage** > **Société**, affichez l'onglet **Utilisateurs**.
- **2.** Recherchez puis sélectionnez l'utilisateur concerné. Voir : *[Rechercher](#page-13-0) un utilisateur* à la page 14

Les détails associés au compte de l'utilisateur s'affichent.

**3.** Dans la rubrique **Droits de l'utilisateur**, saisissez au moins deux caractères du nom de la boutique recherchée.

Vous pouvez vous servir du libellé de la société et/ou de la boutique pour effectuer la recherche.

Le nom de la boutique s'affiche.

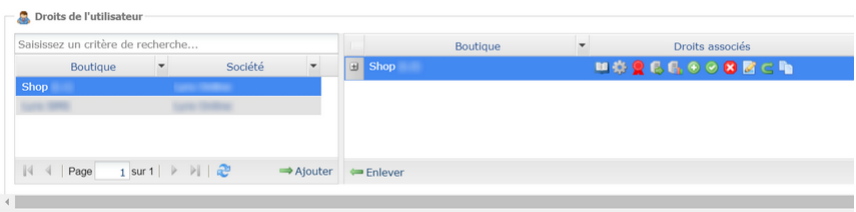

La boutique souhaitée pourrait ne pas figurer dans la liste pour deux raisons :

• Soit vous n'avez pas le droit d'accès à cette boutique.

Dans ce cas, vous devez obtenir l'accès pour votre compte avant de pouvoir l'octroyer à un autre utilisateur.

• Soit cette boutique appartient à une autre de vos sociétés.

Pour donner à un utilisateur un accès multi-sociétés (droits sur une ou plusieurs boutiques de sociétés différentes), vous devez contacter votre conseiller clientèle Société Générale.

- **4.** Cliquez sur l'icône **Ajouter** ou faites un glisser-déposer pour associer la boutique à l'utilisateur sélectionné.
- **5.** Sélectionnez la boutique ajoutée, puis faites un clic droit. Le menu contextuel de gestion des droits s'affiche.

Les droits définis en standard pour un nouvel utilisateur sont attribués par défaut. Il est possible d'en désactiver ou d'activer des droits supplémentaires.

Pour visualiser le détail des droits et connaître le libellé associé à chaque icône passez le curseur sur une icône ou bien cliquez sur l'icône **+** à gauche du nom de la boutique.

La liste des droits présentés dépendent des fonctions de la boutique. Seuls les droits applicables à la boutique sont affichés.

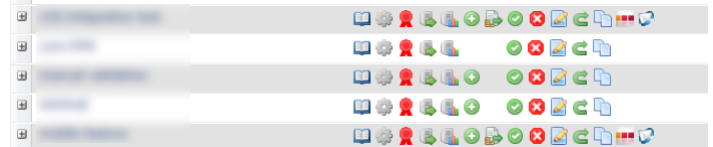

Voir : *[Description](#page-11-0) des droits d'accès* à la page 12.

**6.** Cochez ou décochez les cases en fonction des droits que vous souhaitez octroyer à l'utilisateur.

Vous pouvez cocher la case **Associer tous les droits** ou la case **Enlever tous les droits**.

Vous pouvez également cliquer sur **Appliquer à toutes les boutiques** pour associer les droits choisis à l'ensemble des boutiques sélectionnées.

- **7.** Si vous souhaitez enlever à votre utilisateur l'accès d'une ou plusieurs boutiques :
	- **a.** sélectionnez la ou les boutiques ;
	- **b.** cliquez sur le bouton **Enlever**.
- **8.** Cliquez sur **Sauvegarder**.

## <span id="page-11-0"></span>**6. DESCRIPTION DES DROITS D'ACCÈS**

L'utilisateur peut accéder à une ou plusieurs boutiques. Des droits paramétrables sont associés à chaque boutique. Il est possible de modifier les droits et/ou de restreindre le nombre de boutiques en accès.

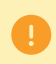

Vous ne pouvez pas octroyer plus de droits que votre compte en possède.

Le tableau ci-dessous décrit les différents droits qui donnent accès aux fonctionnalités d'une boutique :

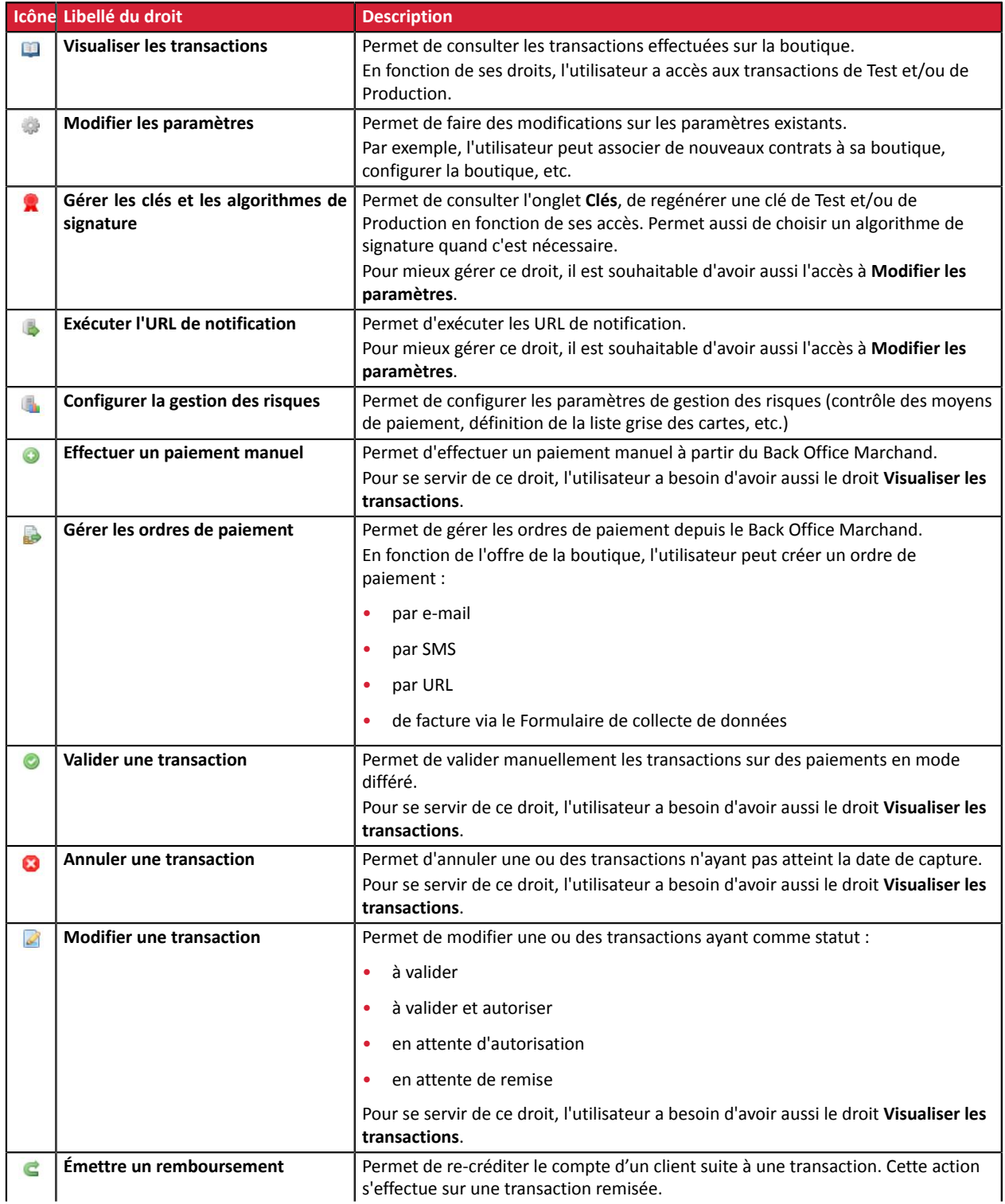

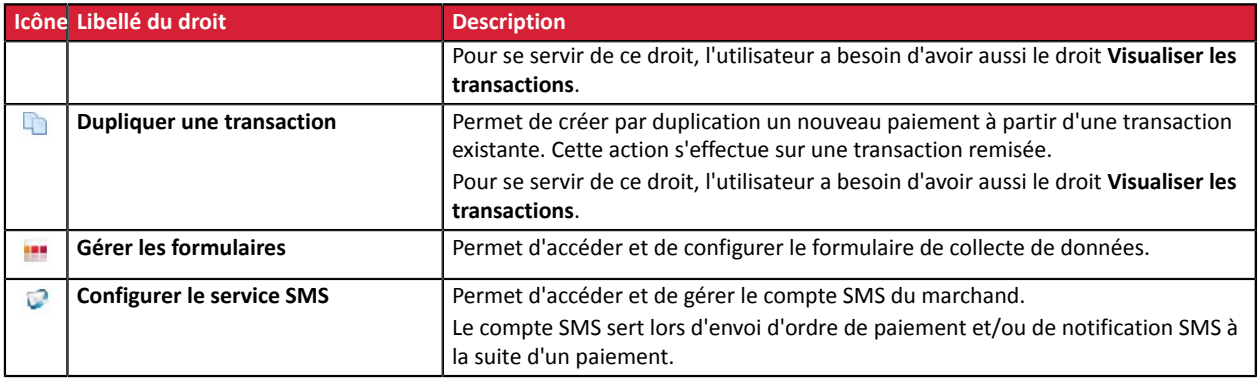

## <span id="page-13-0"></span>**7. RECHERCHER UN UTILISATEUR**

**1.** Cliquez sur le menu **Paramétrage** > **Société** > Onglet **Utilisateurs**

La page de recherche s'affiche par défaut à gauche de la liste des utilisateurs.

Il est possible de masquer cette page de recherche grâce à l'icône  $\mathbb{R}$ .

- **2.** Recherchez l'utilisateur en vous servant des champs :
	- **Utilisateur** : saisie complète ou partielle du prénom, du nom, de l'identifiant ou de l'e-mail.
	- **Boutique** : sélection de la boutique dans la liste déroulante. Le résultat affiche les utilisateurs associés à la boutique sélectionnée.
	- **Statut** : actif ou désactivé.

#### **3.** Cliquez sur **Chercher**.

Le bouton **Initialiser** vous permet de tout effacer et recommencer une nouvelle recherche.

Le résultat de la recherche s'affiche dans le champ **Liste des utilisateurs marchand**.

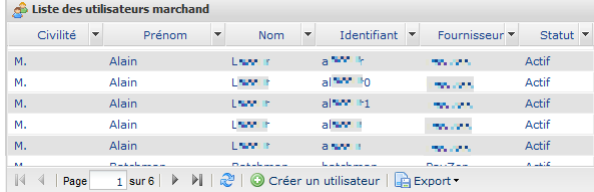

<span id="page-14-0"></span>Une fois un utilisateur créé, vous pouvez gérer ses droits.

## <span id="page-14-1"></span>**8.1. Réinitialiser le mot de passe d'un utilisateur**

Cette action est réalisée par un utilisateur habilité à gérer les comptes des utilisateurs. Pour en savoir plus sur l'octroi de cette habilitation, contactez votre conseiller clientèle Société Générale.

La réinitialisation de mot de passe est souvent réalisée à la demande et/ou en cas de blocage d'un autre utilisateur.

6

Pour modifier son mot de passe, l'utilisateur doit aller sur son compte dans le Back Office Marchand et cliquer sur **Son nom** > **Changer de mot de passe**. La réinitialisation n'est pas nécessaire.

Pour réinitialiser son mot de passe (en cas d'oubli, par exemple), l'utilisateur doit cliquer sur le lien **Mot de passe oublié ou compte bloqué** accessible sur la page de connexion au Back Office Marchand. La procédure détaillée est décrite dans la *[FAQ](https://sogecommerce.societegenerale.eu/doc/fr-FR/faq/faq-homepage.html)*.

- **1.** Recherchez l'utilisateur marchand. Voir : *[Rechercher](#page-13-0) un utilisateur* à la page 14).
- **2.** Sélectionnez l'utilisateur et faites un clic droit pour afficher le menu contextuel.

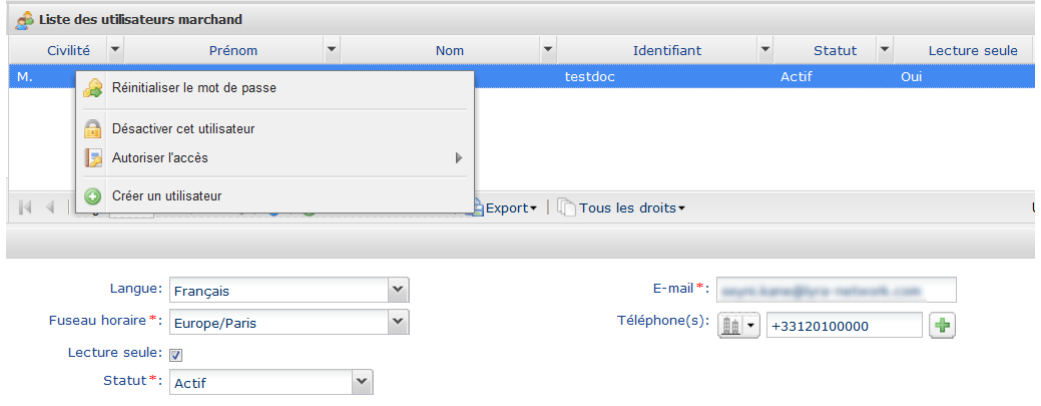

**3.** Cliquez sur **Réinitialiser le mot de passe**.

La page de demande de confirmation s'affiche.

**4.** Cliquez sur **Oui** pour confirmer.

Un e-mail contentant de nouveaux identifiants de connexion est immédiatement transmis à l'utilisateur. Le code de sécurité de la société lui sera demandé lors de sa première connexion.

Pour faciliter la transmission du code de sécurité de la société à l'utilisateur, le message suivant s'affiche :

Le mot de passe de l'utilisateur xxxxxxx a été réinitialisé avec succès. Si nécessaire, transmettez-lui le code de sécurité de *votre société : xxxxx.*

#### • **Copier le code de sécurité dans le presse-papier**

Copiez le code de sécurité de la société dans le presse-papier en cliquant sur ce bouton.

Transmettez-le à l'utilisateur par e-mail ou un autre support.

#### • **Renvoyer le code par SMS à l'utilisateur xxxxxx**

Vous pouvez renseigner le numéro de téléphone mobile de l'utilisateur en cliquant sur ce bouton si vous ne l'avez pas fait lors de sa création.

Vous pouvez ajouter le numéro de téléphone de l'utilisateur dans la fenêtre de saisie et lui envoyer gratuitement le code de securité de la société par SMS .

Il est recommandé de sauvegarder le numéro de téléphone.

Pour des raisons de sécurité, au bout de 3 saisies erronnées du code de sécurité de la société, l'accès de l'utilisateur est verrouillé. Toute nouvelle tentative de saisie est refusée et l'utilisateur doit contacter l'assistance technique *[support@sogecommerce.societegenerale.eu](mailto:support@sogecommerce.societegenerale.eu)*.

## <span id="page-16-0"></span>**8.2. Modifier le compte d'un utilisateur**

Cette action est réalisée par un utilisateur habilité à gérer les comptes des utilisateurs. Pour en savoir plus sur l'octroi de cette habilitation, contactez votre conseiller clientèle Société Générale.

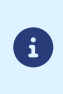

Un utilisateur peut modifier tout seul certaines informations de son propre compte dans le Back Office Marchand. Par exemple, il peut modifier ses préférences d'affichage et ses données personnelles en cliquant sur **Son nom** > **Mon compte**.

Un compte peut être modifié par un utilisateur habilité pour changer le nom, le statut et les droits de l'utilisateur (par exemple, l'accès à une ou plusieurs boutiques).

- **1.** Recherchez le compte de l'utilisateur à modifier. Voir : *[Rechercher](#page-13-0) un utilisateur* à la page 14).
- **2.** Sélectionnez l'utilisateur pour afficher les détails de son compte.

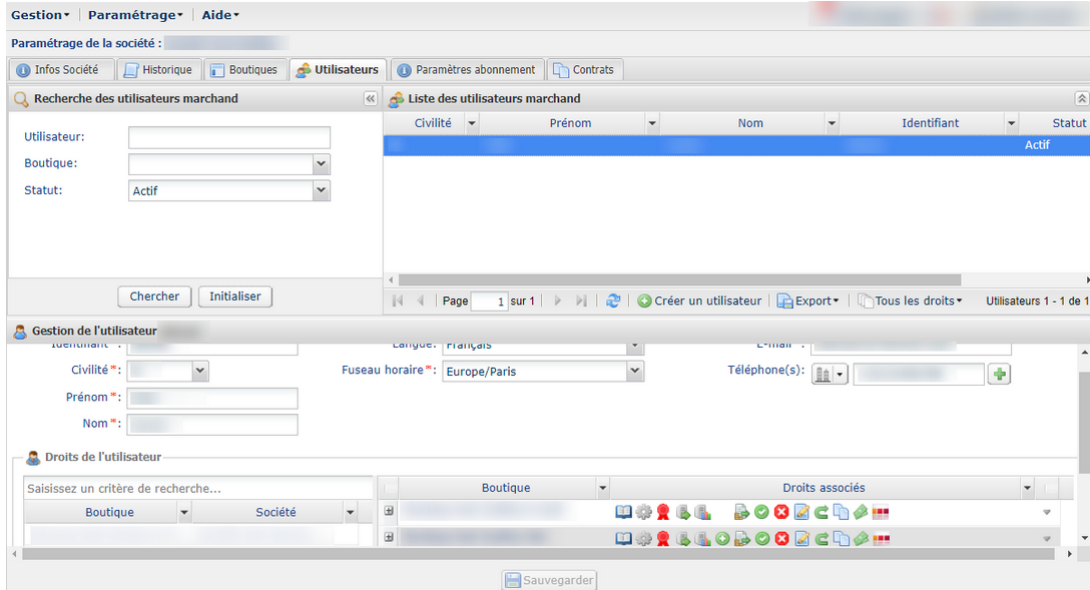

- **3.** Modifiez le ou les champs souhaités.
	- **Nom d'utilisateur**

Ce nom d'utilisateur est associé à un mot de passe de connexion.

En cas de modification, l'utilisateur reçoit un autre e-mail de première connexion. Il peut conserver son ancien mot de passe pour se connecter.

- **Civilité**
- **Prénom**
- **Nom**
- **Fuseau horaire** en choisissant dans la liste.
- **E-mail**

En cas de modification, la nouvelle adresse e-mail est prise en compte immédiatement. Pour vérifier que cettemodification est voulue, l'utilisateurreçoitsurson ancienne adresse e-mail une notification affichant l'ancienne et la nouvelle adresse.

• **Langue**

La langue sélectionnée est la langue par défaut des échanges à partir de votre compte (e-mail, par exemple).

#### • **Téléphone(s)**

Il est recommandé de renseigner un numéro de téléphone portable. Le code de sécurité de votre société est envoyé à ce numéro et l'utilisateur en a besoin pour sa première connexion.

#### • **Lecture seule**

Si la case est activée, l'utilisateur peut uniquement consulter les données des sociétés et/ou boutiques auxquelles il a accès. Il ne peut rien modifier.

#### • **Droits de l'utilisateur**

Vous pouvez ajouter ou supprimer des droits à votre utilisateur comme lors de la création de l'utilisateur. Voir : *Créer un [utilisateur](#page-6-0)* à la page 7.

- Ajouter ou enlever une boutique.
- Cocher ou décocher les cases des droits à associer à l'utilisateur.

#### **4.** Cliquez sur **Sauvegarder**.

### <span id="page-17-0"></span>**8.3. Donner/enlever le droit de gestion des utilisateurs**

Cette action est réalisée par un utilisateur habilité à gérer les comptes des utilisateurs. Pour en savoir plus sur l'octroi de cette habilitation, contactez votre conseiller clientèle Société Générale.

Un utilisateur, habilité du droit de gestion des utilisateurs peut donner ou enlever ce droit à d'autres utilisateurs.

- **1.** Recherchez le compte de l'utilisateur. (Voir : *[Rechercher](#page-13-0) un utilisateur* à la page 14).
- **2.** Effectuez un clic droit sur la ligne de l'utilisateur.
	- **a.** Si l'utilisateur ne dispose pas du droit de gestion des utilisateurs, cliquez sur **Donner le droit de gestion des utilisateurs**.

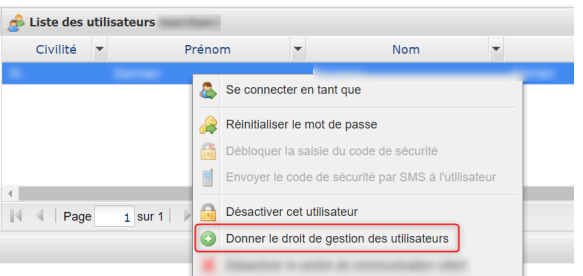

**b.** Si l'utilisateur dispose du droit de gestion des utilisateurs, cliquez sur **Enlever le droit de gestion des utilisateurs**.

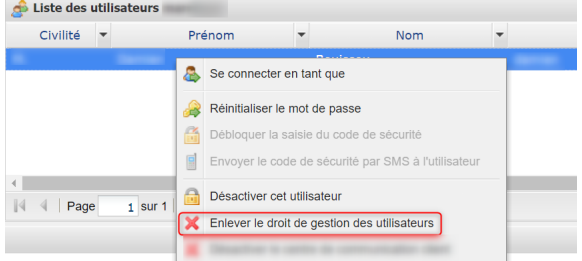

Une fenêtre s'affiche avec un message de confirmation de la modification.

**3.** Cliquez sur **Sauvegarder**.

## <span id="page-18-0"></span>**8.4. Désactiver le compte d'un utilisateur**

Cette action est réalisée par un utilisateur habilité à gérer les comptes des utilisateurs. Pour en savoir plus sur l'octroi de cette habilitation, contactez votre conseiller clientèle Société Générale.

Lorsque vous souhaitez enlever le droit de connexion à un utilisateur, vous pouvez désactiver son compte. Il est toujours possible de revenir sur cette action.

- **1.** Recherchez l'utilisateur marchand. Voir : *[Rechercher](#page-13-0) un utilisateur* à la page 14).
- **2.** Sélectionnez l'utilisateur et faites un clic droit pour afficher le menu contextuel.

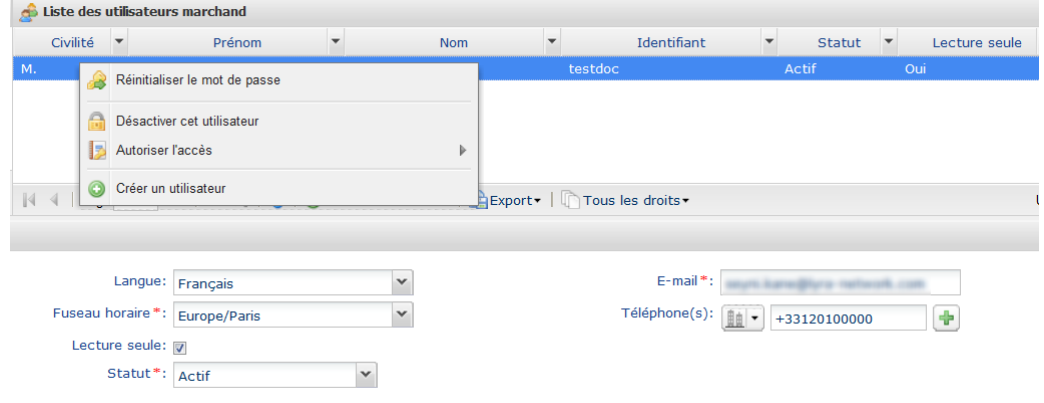

**3.** Cliquez sur **Désactiver cet utilisateur** .

La désactivation est opérationnelle dès la confirmation.

Une autre façon d'effectuer cette action est de sélectionner l'utilisateur, puis choisir **Désactivé** dans le champ **Statut**.

**4.** Cliquez sur **Sauvegarder**.

En cas de tentative de connexion, l'utilisateur du compte désactivé recevra un message du type "**Votre compte a été désactivé. Veuillez contacter votre contact commercial**".

Pour réactiver l'utilisateur, il suffit de repasser par le menu contextuel ou via le statut de l'utilisateur.

Pour retrouver facilement un utilisateur désactivé filtrez par **Statut = Désactivé** dans la zone de recherche.

## <span id="page-19-0"></span>**8.5. Modifier les droits de visualisation des ordres de paiement**

Cette action est réalisée par un utilisateur habilité à gérer les comptes des utilisateurs. Pour en savoir plus sur l'octroi de cette habilitation, contactez votre conseiller clientèle Société Générale.

- **1.** Recherchez l'utilisateur marchand. Voir : *[Rechercher](#page-13-0) un utilisateur* à la page 14).
- **2.** Sélectionnez l'utilisateur, puis faites un clic droit pour afficher le menu contextuel.

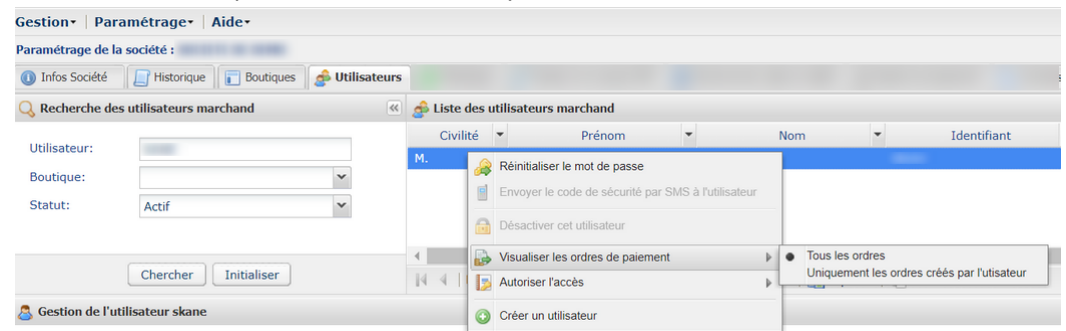

- **3.** Cliquez sur **Visualiser les ordres de paiement**, puis sélectionnez le type d'accès souhaité :
	- **Tous les ordres** : l'utilisateur a accès à tous les ordres de paiement de la boutique, quel que soit l'utilisateur qui les a créés ;
	- **Uniquement les ordres crées par l'utilisateur** : l'utilisateur a accès uniquement aux ordres qu'il a lui-même créés dans la boutique.
- **4.** Cliquez sur **Sauvegarder**.

## <span id="page-20-0"></span>**8.6. Autoriser un mode d'accès à une boutique**

Cette action est réalisée par un utilisateur habilité à gérer les comptes des utilisateurs. Pour en savoir plus sur l'octroi de cette habilitation, contactez votre conseiller clientèle Société Générale.

- **1.** Recherchez l'utilisateur marchand. Voir : *[Rechercher](#page-13-0) un utilisateur* à la page 14).
- **2.** Sélectionnez l'utilisateur et faites un clic droit pour afficher le menu contextuel.

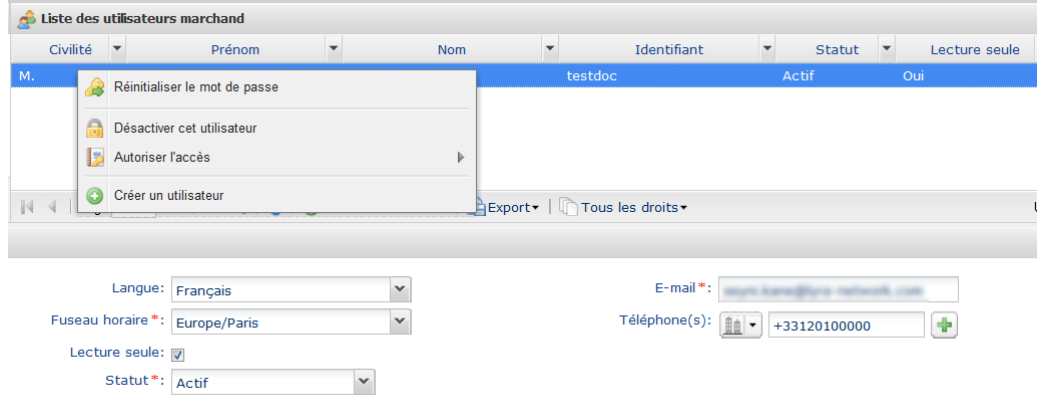

- **3.** Cliquez sur **Autoriser l'accès**, puis sélectionnez le mode d'accès souhaité :
	- **Test** : l'utilisateur a accès uniquement à l'environnement de test ;
	- **Production** : l'utilisateur a accès uniquement à l'environnement de production ;
	- **Test et Production** : l'utilisateur a accès aux deux environnements.

Il peut consulter les transactions de test et de production. En fonction de ses droits, il peut réaliser des paiements en mode test via les ordres de paiement, par exemple.

L'environnement de test est cloisonné. Les données affichées et les actions réalisées n'ont aucune interaction avec l'environnement de production.

**4.** Cliquez sur **Sauvegarder**.

<span id="page-21-0"></span>Le résultat de la recherche des utilisateurs s'affiche dans le champ **Liste des utilisateurs marchand**.

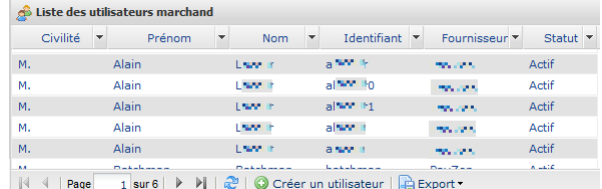

Les colonnes **Civilité**, **Prénom**, **Nom**, **Nom d'utilisateur** et **Statut** s'affichent par défaut. Elles sont considérées comme les plus pertinentes mais vous pouvez en désactiver ou en activer d'autres.

La personnalisation de l'affichage permet de consulter les droits des utilisateurs. Par exemple, si vous affichez la colonne *Gestion des utilisateurs*, vous pouvez savoir si un utilisateur dispose des droits nécessaires pour gérer d'autres utilisateurs.

Pour personnaliser l'affichage des colonnes :

**1.** Cliquez sur la flèche à côté d'une des colonnes affichées puis sur **Colonnes**

La liste des colonnes s'affiche.

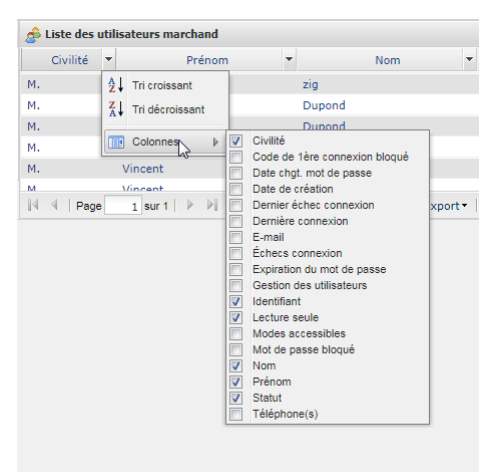

**2.** Cochez ou décochez les colonnes souhaitées.

# <span id="page-22-0"></span>**10. OBTENIR DE L'AIDE**

Vous cherchez de l'aide ? Consultez notre FAQ :

*<https://sogecommerce.societegenerale.eu/doc/fr-FR/faq/faq-homepage.html>*

Pour toute question technique ou demande d'assistance, contactez *le support [technique](https://sogecommerce.societegenerale.eu/doc/fr-FR/support/)*.

Pour faciliter le traitement de vos demandes, préparez votre identifiant de boutique (numéro à 8 chiffres).

Cette information est disponible dans l'e-mail d'inscription de votre boutique ou dans le Back Office Marchand (menu **Paramétrage** > **Boutique** > **Configuration**).